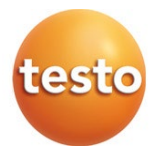

## **testo 425 - Digitales Hitzdraht-Anemometer 0560 0425**

Bedienungsanleitung

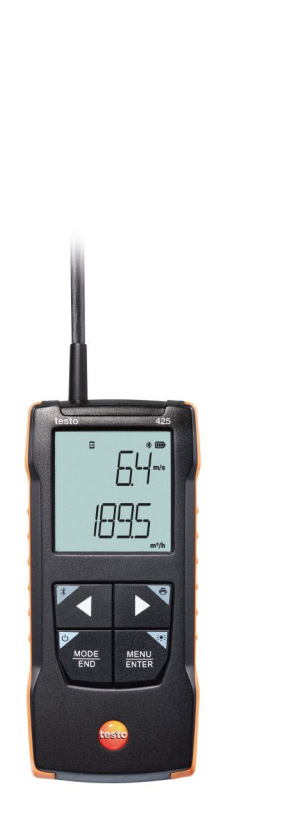

# **Inhaltsverzeichnis**

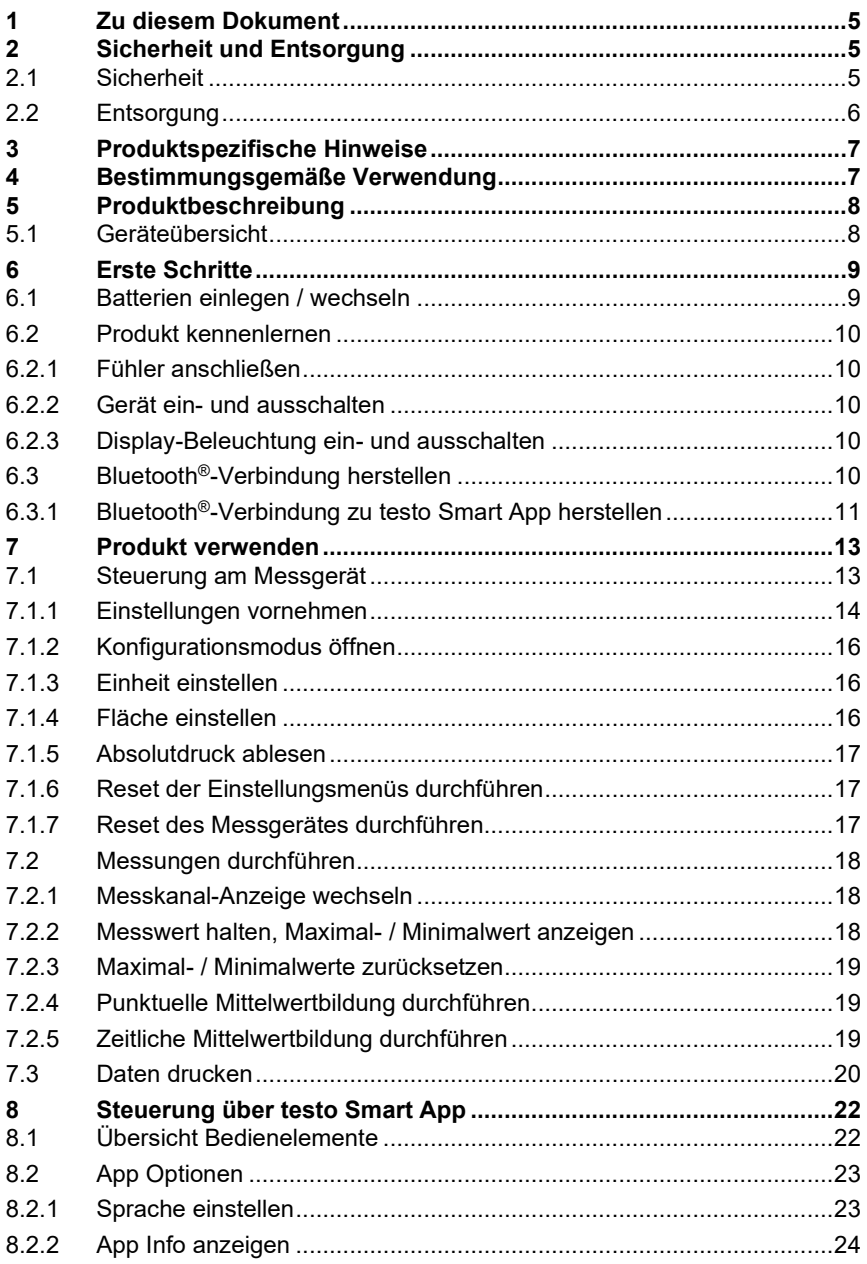

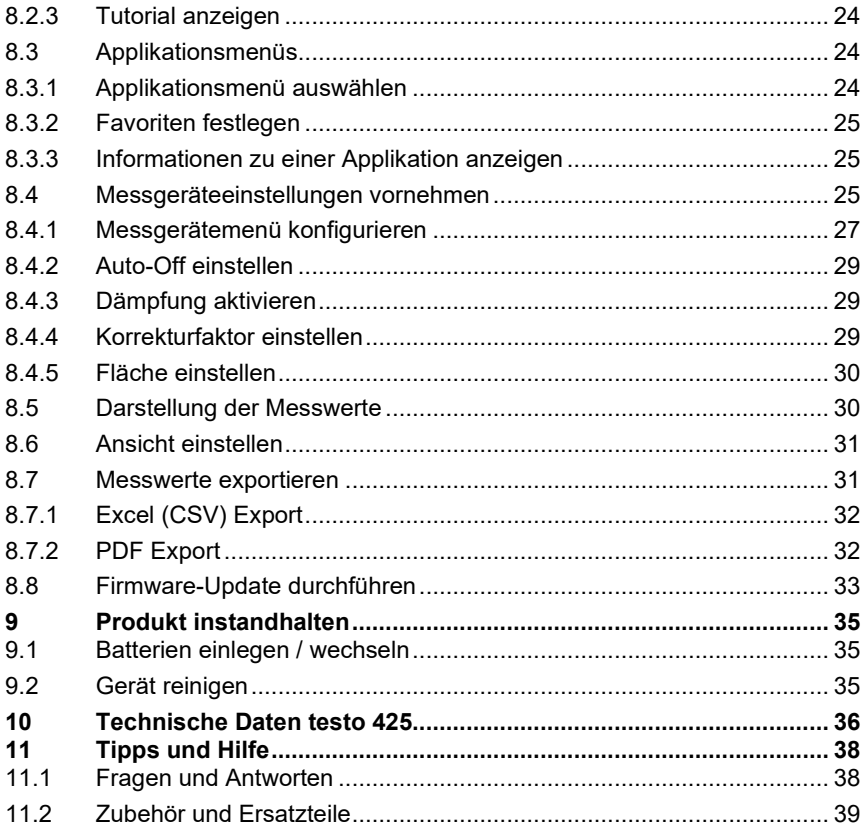

# <span id="page-4-0"></span>**1 Zu diesem Dokument**

- Die Bedienungsanleitung ist Bestandteil des Gerätes.
- Bewahren Sie diese Dokumentation griffbereit auf, um bei Bedarf nachschlagen zu können.
- Verwenden Sie stets das vollständige Original dieser Bedienungsanleitung.
- Lesen Sie diese Bedienungsanleitung aufmerksam durch und machen Sie sich mit dem Produkt vertraut, bevor Sie es einsetzen.
- Geben Sie diese Bedienungsanleitung an spätere Nutzer des Produktes weiter.
- Beachten Sie besonders die Sicherheits- und Warnhinweise, um Verletzungen und Produktschäden zu vermeiden.

# <span id="page-4-1"></span>**2 Sicherheit und Entsorgung**

# <span id="page-4-2"></span>**2.1 Sicherheit**

#### **Allgemeine Sicherheitshinweise**

- Verwenden Sie das Produkt nur sach- und bestimmungsgemäß und innerhalb der in den technischen Daten vorgegebenen Parameter.
- Wenden Sie keine Gewalt an.
- Nehmen Sie das Gerät nicht in Betrieb, wenn es Beschädigungen am Gehäuse oder an angeschlossenen Leitungen aufweist.
- Auch von den zu messenden Objekten bzw. dem Messumfeld können Gefahren ausgehen. Beachten Sie bei der Durchführung von Messungen die vor Ort gültigen Sicherheitsbestimmungen.
- Lagern Sie das Produkt nicht zusammen mit Lösungsmitteln.
- Verwenden Sie keine Trockenmittel.
- Führen Sie nur die Wartungs- und Instandhaltungsarbeiten an diesem Gerät durch, die in dieser Dokumentation beschrieben sind. Halten Sie sich dabei an die vorgegebenen Handlungsschritte.
- Verwenden Sie nur Original-Ersatzteile von Testo.

#### **Batterien und Akkus**

- Die unsachgemäße Verwendung von Batterien und Akkus kann zu Zerstörung der Batterien und Akkus, Verletzungen durch Stromstöße, Feuer oder zum Auslaufen von chemischen Flüssigkeiten führen.
- Setzen Sie die mitgelieferten Batterien und Akkus nur entsprechend den Anweisungen in der Bedienungsanleitung ein.
- Schließen Sie die Batterien und Akkus nicht kurz.
- Nehmen Sie die Batterien und Akkus nicht auseinander und modifizieren Sie sie nicht.
- Setzen Sie die Batterien und Akkus nicht starken Stößen, Wasser, Feuer oder Temperaturen über 60 °C aus.
- Lagern Sie die Batterien und Akkus nicht in der Nähe von metallischen Gegenständen.
- Bei Kontakt mit Batterieflüssigkeit: Waschen Sie die betroffenen Regionen gründlich mit Wasser ab und konsultieren Sie gegebenenfalls einen Arzt.
- Verwenden Sie keine undichten oder beschädigten Batterien und Akkus.

#### **Warnhinweise**

Beachten Sie stets Informationen, die durch folgende Warnhinweise gekennzeichnet sind. Treffen Sie die angegebenen Vorsichtsmaßnahmen!

**GEFAHR**

Lebensgefahr!

#### **WARNUNG**

Weist auf mögliche schwere Verletzungen hin.

#### **A VORSICHT**

Weist auf mögliche leichte Verletzungen hin.

#### **ACHTUNG**

Weist auf mögliche Sachschäden hin.

# <span id="page-5-0"></span>**2.2 Entsorgung**

- Entsorgen Sie defekte Akkus und leere Batterien entsprechend den gültigen gesetzlichen Bestimmungen.
- Führen Sie das Produkt nach Ende der Nutzungszeit der getrennten Sammlung für Elektro- und Elektronikgeräte zu (lokale Vorschriften beachten) oder geben Sie das Produkt an Testo zur Entsorgung zurück.

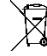

• WEEE-Reg.-Nr. DE 75334352

# <span id="page-6-0"></span>**3 Produktspezifische Hinweise**

- Nicht an spannungsführenden Teilen messen!
- Handgriffe und Zuleitungen nicht Temperaturen über 70°C aussetzen, wenn diese nicht ausdrücklich für höhere Temperaturen zugelassen sind. Temperaturangaben auf Sonden/ Fühlern beziehen sich nur auf den Messbereich der Sensorik.
- Messgerät nur öffnen, wenn dies zu Wartungs- oder Instandhaltungszwecken ausdrücklich in der Dokumentation beschrieben ist.

# <span id="page-6-1"></span>**4 Bestimmungsgemäße Verwendung**

Das testo 425 ist ein kompaktes Messgerät zur Messung von Strömungsgeschwindigkeiten und Temperaturen über eine fest angeschlossene Strömungs-/ Temperatursonde (Hitzdrahtsonde). Es ist nur für den Einsatz in Innenräumen bestimmt.

Das Produkt wurde für folgende Aufgaben/ Bereiche konzipiert:

- Volumenstrommessung in Kanälen
- Strömungsmessung in Räumen
- Temperaturmessung von Strömungen

In folgenden Bereichen darf das Produkt nicht eingesetzt werden:

- In explosionsgefährdeten Bereichen.
- Für diagnostische Messungen im medizinischen Bereich.

# <span id="page-7-0"></span>**5 Produktbeschreibung**

# <span id="page-7-1"></span>**5.1 Geräteübersicht**

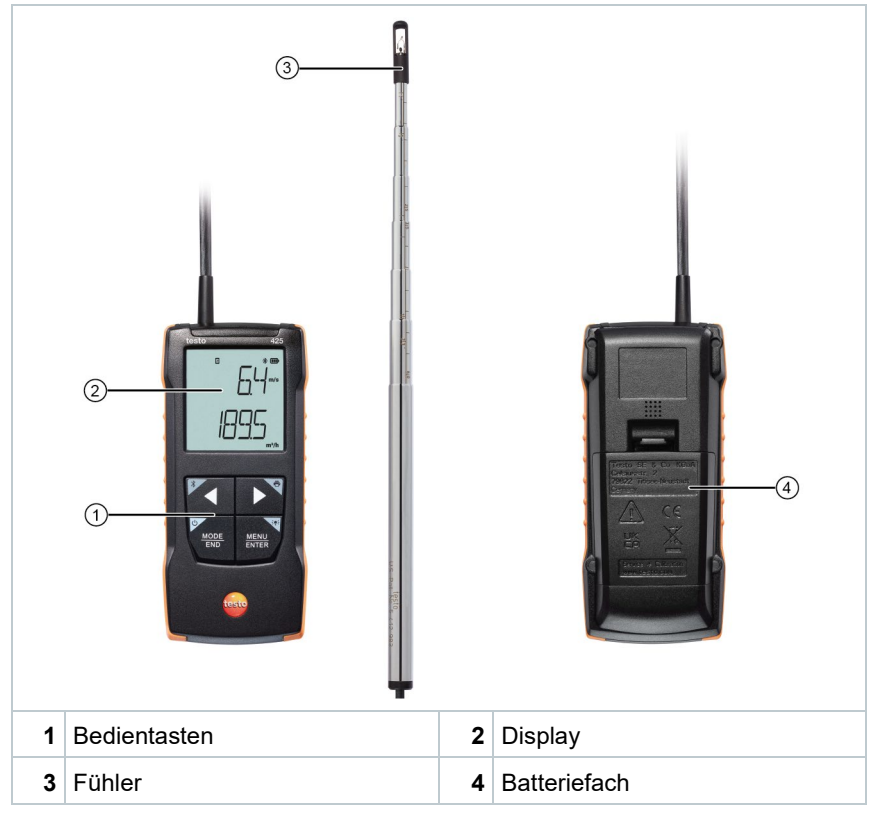

#### **Symbolerklärung**

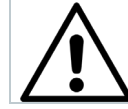

Bedienungsanleitung beachten

#### **ACHTUNG**

**Beschädigung der Sensorik möglich!**

- **Sensorik nicht berühren!**
- **Nach dem Messen Schutzhülse aufsetzen.**

# <span id="page-8-0"></span>**6 Erste Schritte**

# <span id="page-8-1"></span>**6.1 Batterien einlegen / wechseln**

**WARNUNG**

**Schwerwiegende Verletzungsgefahr des Anwenders und/oder Zerstörung des Gerätes.**

**Es besteht Explosionsgefahr, wenn die Batterien durch einen falschen Typ ersetzt werden.**

- **Nur nicht wiederaufladbare Alkaline-Batterien benutzen.** 
	- Das Gerät ist ausgeschaltet.
	- **1** Batteriefach (Geräterückseite) per Schnappverschluss öffnen.
	- **2** Batterien (3 x 1,5 V AA Alkaline-Batterie) einlegen bzw. tauschen.

Polung beachten!

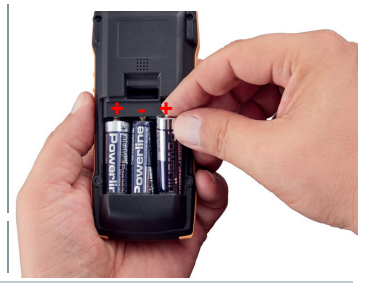

- **3** Batteriefach schließen.
	- Bei längerem Nichtgebrauch: Batterien entnehmen.

#### **Symbolerklärung**

i

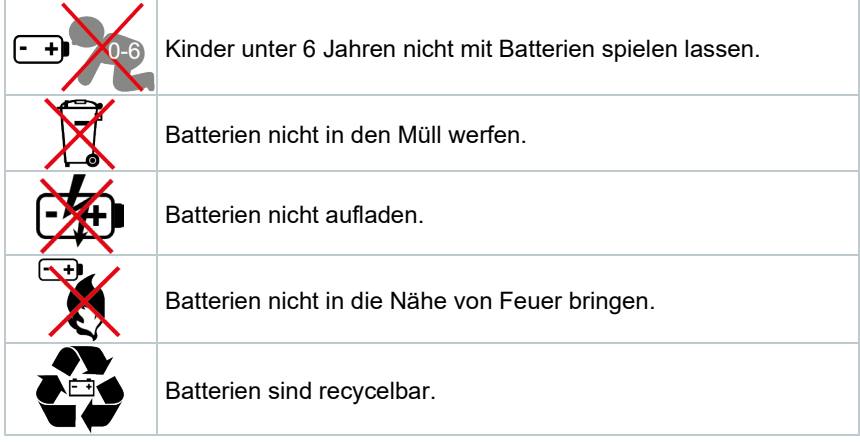

# <span id="page-9-0"></span>**6.2 Produkt kennenlernen**

### <span id="page-9-1"></span>**6.2.1 Fühler anschließen**

Die benötigten Fühler sind fest angeschlossen bzw. integriert. Ein Anschluss von weiteren Fühlern ist nicht möglich.

## <span id="page-9-2"></span>**6.2.2 Gerät ein- und ausschalten**

#### **Einschalten**

- **1 Ein/Aus**-Taste drücken (0,5 sec).
- Die Messansicht wird geöffnet:

Der aktuelle Messwert wird angezeigt bzw. **-----** leuchtet, wenn kein Messwert verfügbar ist.

#### **Ausschalten**

- **1 Ein/Aus**-Taste lange drücken (2 sec).
- Die Display-Anzeige erlischt.

### <span id="page-9-3"></span>**6.2.3 Display-Beleuchtung ein- und ausschalten**

- Das Messgerät ist eingeschaltet.
- **1** Taste **MENU/ENTER** lange drücken (2 sec).
- Die Display-Beleuchtung wird ein- oder ausgeschaltet.

# <span id="page-9-4"></span>**6.3 Bluetooth®-Verbindung herstellen**

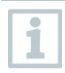

Das Gerät lässt sich per Bluetooth®-Verbindung mit der **testo Smart App** verbinden

Das Messgerät ist eingeschaltet.

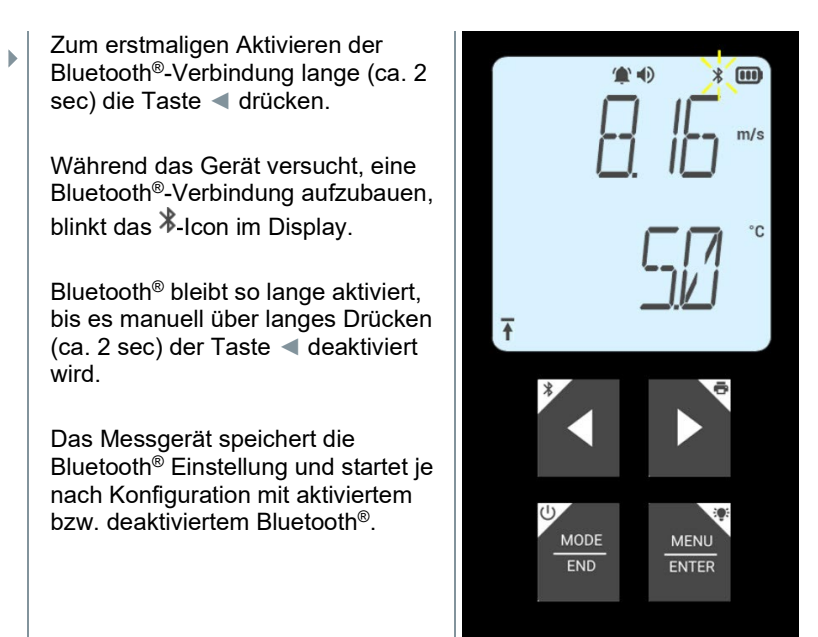

### <span id="page-10-0"></span>**6.3.1 Bluetooth®-Verbindung zu testo Smart App herstellen**

Um eine Verbindung via Bluetooth® herstellen zu können benötigen Sie ein Tablet oder Smartphone, auf dem Sie die testo Smart App bereits installiert haben.

Die App erhalten Sie für iOS Geräte im AppStore oder für Android-Geräte im Play Store.

Kompatibilität:

i

Erfordert iOS 13.0 oder neuer / Android 8.0 oder neuer, erfordert Bluetooth® 4.2.

- Bluetooth® ist im Messgerät aktiviert.
- **1** testo Smart App öffnen.
- Die App sucht automatisch nach Bluetooth®-Geräten in der Umgebung.
- **2** Im Menü **Sensoren** prüfen, ob das gewünschte Gerät verbunden ist.

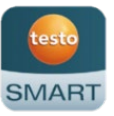

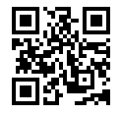

 $\Box$  Ggf. zu verbindendes Gerät nochmals aus- und wieder einschalten, um das Verbindungsmodul neu zu starten.

 Wenn die testo Smart App mit dem Messgerät verbunden ist, wird auf dem Messgerät im Display das Symbol angezeigt.

Das Messgerät synchronisiert automatisch seine Datums- und Zeiteinstellungen mit der testo Smart App.

Im App-Screen erscheint nach erfolgreichem Verbinden der aktuell gemessene Wert vom Messgerät in der Live-Ansicht.

# <span id="page-12-0"></span>**7 Produkt verwenden**

Technisch bedingt verbessert sich die Genauigkeit des Sensors mit längerer Betriebszeit des Sensors.

Für genaue Messungen in ppm bzw. Kalibrierungen muss das Gerät mindestens 10 Minuten (nach der Aufwärmphase) angeschaltet sein.

Bitte beachten, dass das Gerät sich standardmäßig nach 10 min Inaktivität selbst ausschaltet. Dies lässt sich durch Deaktivieren der Auto-off-Funktion vermeiden (siehe Kapitel 6.2.1).

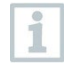

i

Für einen Funktionstest eignen sich Feuerzeuge aufgrund der unterschiedlichen verwendeten Flüssiggasgemische in handelsüblichen Feuerzeugen und der Selektivität des Sensors basierend auf dem eingestellten Gas (Taste GAS) nur bedingt.

# <span id="page-12-1"></span>**7.1 Steuerung am Messgerät**

Das Gerät ist eingeschaltet.

 Die **testo Smart App** ist auf dem Smartphone installiert und per Bluetooth® mit dem Gerät verbunden.

Einstellungen und Steuerung erfolgt entweder am Gerät oder per App.

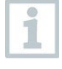

Wenn das Messgerät mit der **testo Smart App** verbunden ist, können Einstellungen nur über die App vorgenommen werden. Das Messgerät bleibt dann in der Messansicht und andere Menüs, z. B. Einstellungen, können nicht geöffnet werden.

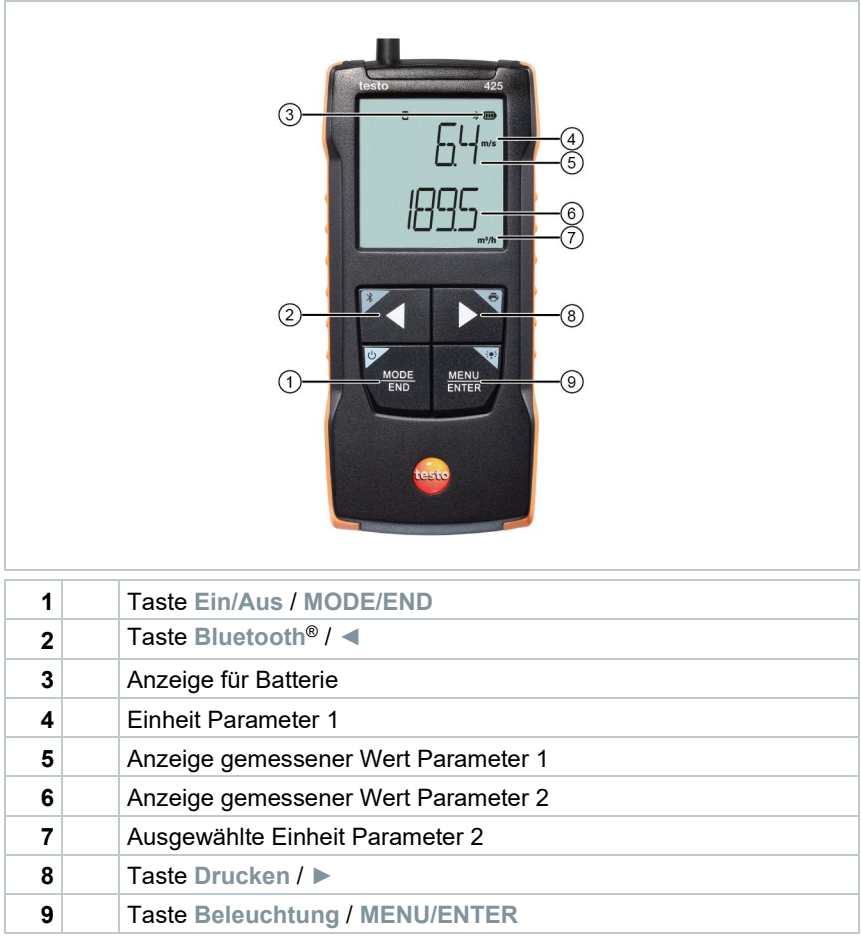

### <span id="page-13-0"></span>**7.1.1 Einstellungen vornehmen**

#### **Funktionen anwählen, öffnen und einstellen**

Zum Anwählen der Funktionen die entsprechende Taste drücken

#### **Zweitbelegung (Langdruck)**

Alle Tasten mit grauer Ecke haben eine Zweitbelegung, die durch längeren Tastendruck (2 sec) ausgewählt werden kann.

#### **Einstellbare Funktionen**

 $\overline{\mathbf{1}}$ 

Auf korrekte Einstellungen achten: Alle Einstellungen werden sofort übernommen, es gibt keine Abbrechen-Funktion.

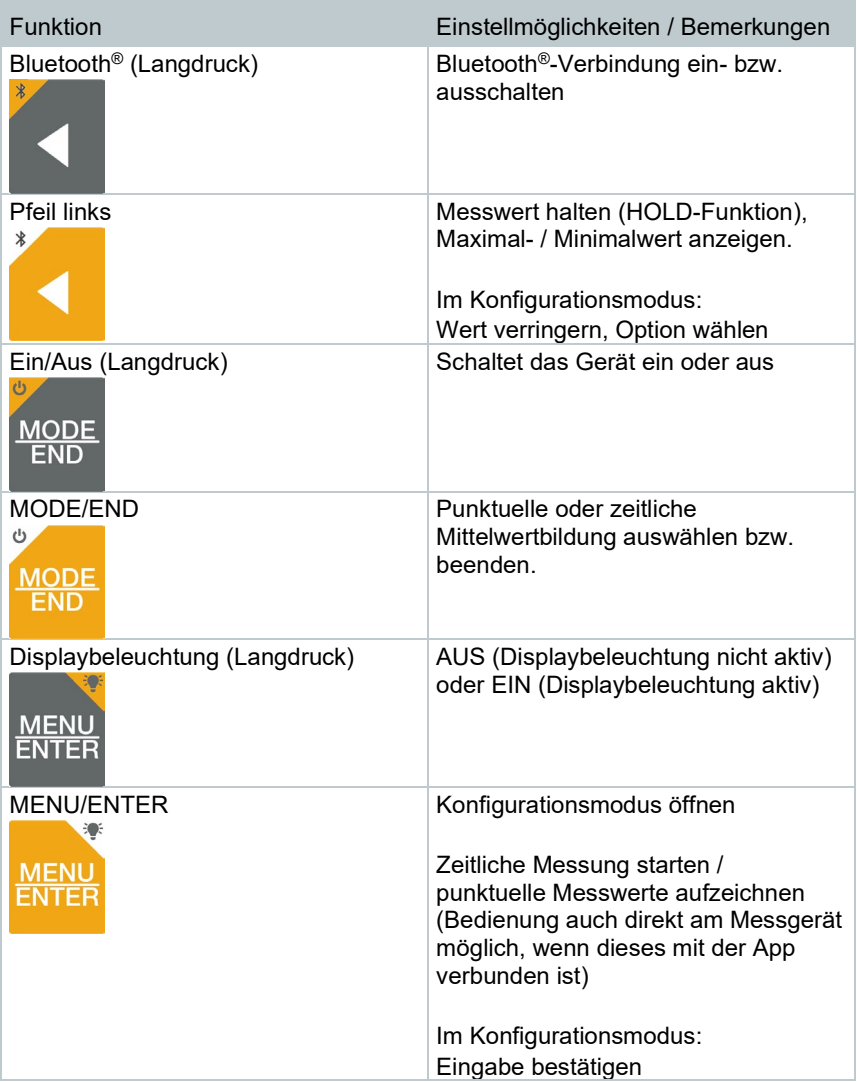

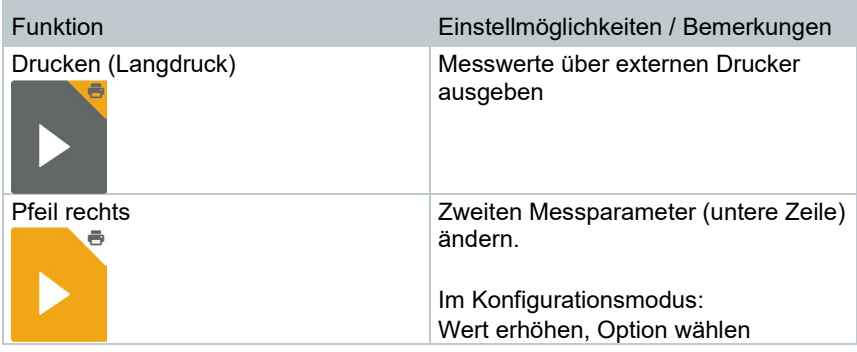

### <span id="page-15-0"></span>**7.1.2 Konfigurationsmodus öffnen**

Das Gerät ist eingeschaltet und befindet sich in der Messansicht.

- **1 MENU/ENTER** drücken, bis die Anzeige im Display wechselt.
- Das Gerät befindet sich nun im Konfigurationsmodus.

 Mit **MENU/ENTER** kann zur nächsten Funktion gewechselt werden. Der Konfigurationsmodus kann jederzeit verlassen werden. Dazu **MODE/END** drücken, bis das Gerät zur Messansicht gewechselt hat. Bereits durchgeführte Änderungen im Konfigurationsmodus werden dabei gespeichert.

## <span id="page-15-1"></span>**7.1.3 Einheit einstellen**

- Der Konfigurationsmodus ist geöffnet, "UNITS" wird angezeigt.
- **1** Mit ◀ / ▶ zwischen metrischen ("METR") und imperialen ("IMPER") Maßeinheiten wählen und mit **MENU/ENTER** bestätigen.
- **2** Mit **◄** / **►** die gewünschte Einheit für obere Zeile (m/s, fpm) einstellen und mit **MENU/ENTER** bestätigen.
- **3** Mit **◄** / **►** die gewünschte Einheit für untere Zeile (m3/h, l/s, cfm) einstellen und mit **MENU/ENTER** bestätigen.

### <span id="page-15-2"></span>**7.1.4 Fläche einstellen**

Der Konfigurationsmodus ist geöffnet, "AREA" wird angezeigt.

**1** Mit **◄** / **►** auswählen, ob die Querschnittsfläche im m² oder in mm² eingegeben werden soll und mit **MENU/ENTER** bestätigen.

**2** Mit **◄** / **►** die Querschnittsfläche einstellen und mit **MENU/ENTER** bestätigen.

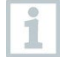

Das Messgerät kann maximal 5 Stellen im Display anzeigen (99999 mm²).

Umrechnungen von m² auf mm² mit einem Wert größer als 0,09 m² sind daher nicht möglich!

## <span id="page-16-0"></span>**7.1.5 Absolutdruck ablesen**

Durch einen integrierten Absolutdrucksensor (gemessen wird am Messgerät, nicht am Fühlerkopf) muss keine zusätzliche Eingabe der Luftdichte erfolgen.

- Der Konfigurationsmodus ist geöffnet.
- 1 | Mit ◀ / ▶ durch die Konfigurationsmenüs blättern, bis "P\_ABS" (absolute pressure) angezeigt wird.
- Der aktuelle Umgebungsluftdruck wird angezeigt.

## <span id="page-16-1"></span>**7.1.6 Reset der Einstellungsmenüs durchführen**

- Der Konfigurationsmodus ist geöffnet, "M. RES" (Menü-Reset) wird angezeigt.
- **1** Mit **◄** / **►** die gewünschte Option wählen und mit **MENU/ENTER** bestätigen:
	- o NO: Kein Reset durchführen.
	- o YES: Reset durchführen. Dabei werden alle verborgenen Menüs wieder angezeigt, die über die testo Smart App ausgeblendet wurden.
- Das Gerät wechselt zurück zur Messansicht.

### <span id="page-16-2"></span>**7.1.7 Reset des Messgerätes durchführen**

Der Konfigurationsmodus ist geöffnet. "RESET" wird angezeigt.

- **1** Mit **◄** / **►** die gewünschte Option wählen und mit **MENU/ENTER** bestätigen:
	- o NO: Kein Reset durchführen.
- o YES: Reset durchführen. Dabei wird das Gerät auf die Werkseinstellungen zurückgesetzt.
- Das Gerät wechselt zurück zur Messansicht.

# <span id="page-17-0"></span>**7.2 Messungen durchführen**

Das Gerät ist eingeschaltet und befindet sich in der Messansicht.

**1** Fühler positionieren.

Die Pfeilmarkierung auf dem Sondenkopf muss in Strömungsrichtung zeigen.

Der richtige Messwert wird durch leichtes Hin- und Herdrehen, bis der Maximalwert angezeigt wird, ermittelt.

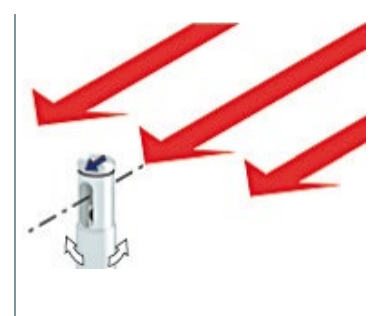

**2** Messwerte im Display ablesen.

### <span id="page-17-1"></span>**7.2.1 Messkanal-Anzeige wechseln**

- **1** Zwischen der Anzeige von Temperatur (°C, °F) und berechnetem Volumenstrom (m3/h, l/s, cfm) wechseln:
	- **►** drücken.

#### <span id="page-17-2"></span>**7.2.2 Messwert halten, Maximal- / Minimalwert anzeigen**

Der aktuelle Messwert kann gehalten werden. Die Maximal- und Minimalwerte seit dem letzten Einschalten des Geräts in der Standardansicht oder während einer punktuellen oder zeitlichen Messung können angezeigt werden.

- **1 ◄** mehrmals drücken, bis der gewünschte Wert angezeigt wird.
- $\triangleright$  Es wird rollierend angezeigt:<br>  $\circ$  Hold: gehaltener Mes
	- Hold: gehaltener Messwert
	- o Max: Maximalwert
	- o Min: Minimalwert
	- o Aktueller Messwert

## <span id="page-18-0"></span>**7.2.3 Maximal- / Minimalwerte zurücksetzen**

Die Maximal- / Minimalwerte aller Kanäle können auf den aktuellen Messwert zurückgesetzt werden.

- **1 ◄** mehrmals drücken, bis Max oder Min angezeigt wird.
- **2 ◄** gedrückt halten (ca. 2 s).
- Alle Maximal- bzw. Minimalwerte werden auf den aktuellen Messwert zurückgesetzt.

### <span id="page-18-1"></span>**7.2.4 Punktuelle Mittelwertbildung durchführen**

- **1 MODE/END** drücken.
- $\mathbf{b}$   $\mathbf{0}$  blinkt.
- Die Anzahl der aufgenommenen Messwerte wird in der oberen Zeile angezeigt, der aktuelle Messwert wird in der unteren Zeile angezeigt.
- **2** Messwerte (in gewünschter Anzahl) aufnehmen:

**MENU/ENTER** (mehrmals) drücken.

**3** Messung beenden und Mittelwert berechnen:

**MODE/END** drücken.

 $\|\cdot\|$   $\circ$  und  $\uparrow$  hlinken.

Die Anzahl gemessener Werte und der berechnete Punktuelle Mittelwert werden angezeigt.

**4** Zurück zur Messansicht wechseln:

**MODE/END** drücken.

### <span id="page-18-2"></span>**7.2.5 Zeitliche Mittelwertbildung durchführen**

- **1** Zweimal **MODE/END** drücken.
- $\mathfrak{\mathfrak{D}}$  hlinkt.
- Die verstrichene Messzeit (mm:ss) wird in der oberen Zeile angezeigt, der aktuelle Messwert wird in der unteren Zeile angezeigt.
- **2** Messung starten:

**MENU/ENTER** drücken.

**3** Messung unterbrechen / weiterführen:

Jeweils **MENU/ENTER** drücken.

**4** Messung beenden und Mittelwert berechnen:

**MODE/END** drücken.

 $\mathbb{E} \left[ \mathbb{E} \right]$  und  $\mathbb{E}$  blinken.

Die Messdauer und der berechnete Zeitliche Mittelwert werden angezeigt.

**5** Zurück zur Messansicht wechseln:

**MODE/END** drücken.

## <span id="page-19-0"></span>**7.3 Daten drucken**

 Ein testo Bluetooth®/IRDA-Drucker (Art.-Nr. 0554 0621) ist über Bluetooth verbunden und eingeschaltet.

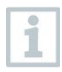

Die Intialisierungsphase kann beim erstmaligen Verbindungsaufbau zwischen dem testo Messgerät und dem testo Bluetooth®/IRDA-Drucker bis zu 30 Sekunden dauern.

- **1 ►** lang drücken, um die Daten an den Drucker zu übertragen.
- Daten werden ausgedruckt (LED am Drucker leuchtet grün).

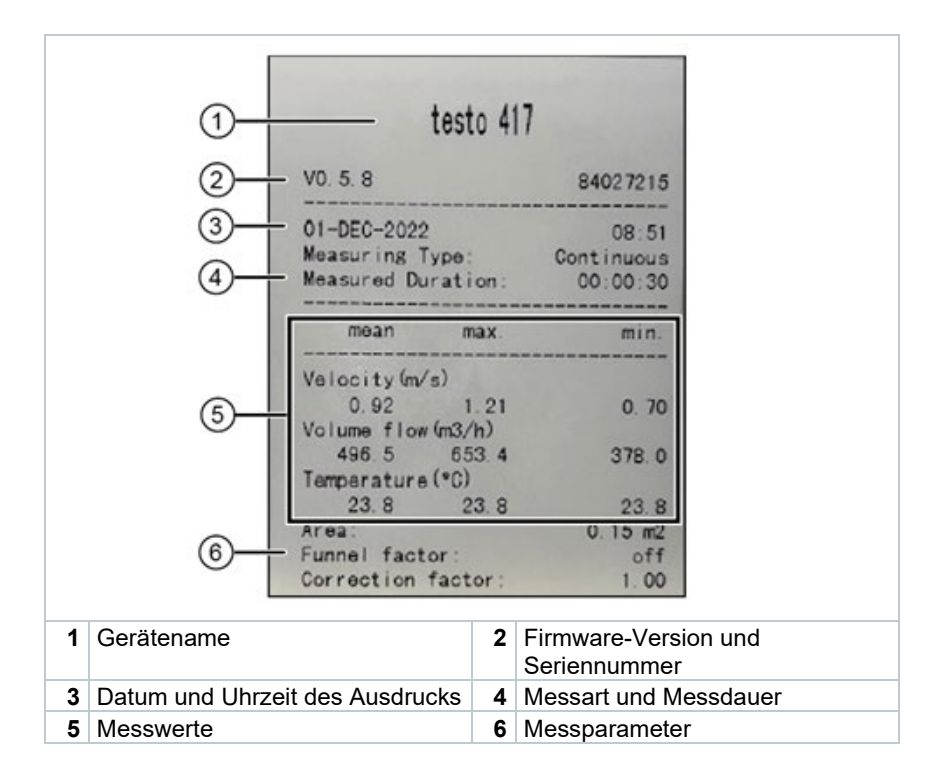

# <span id="page-21-0"></span>**8 Steuerung über testo Smart App**

Wenn das Messgerät mit der testo Smart App verbunden ist, erfolgt die Bedienung primär über die App. Das Messgerät bleibt in der Messansicht und Einstellungsmenüs können am Messgerät nicht geöffnet werden.

# <span id="page-21-1"></span>**8.1 Übersicht Bedienelemente**

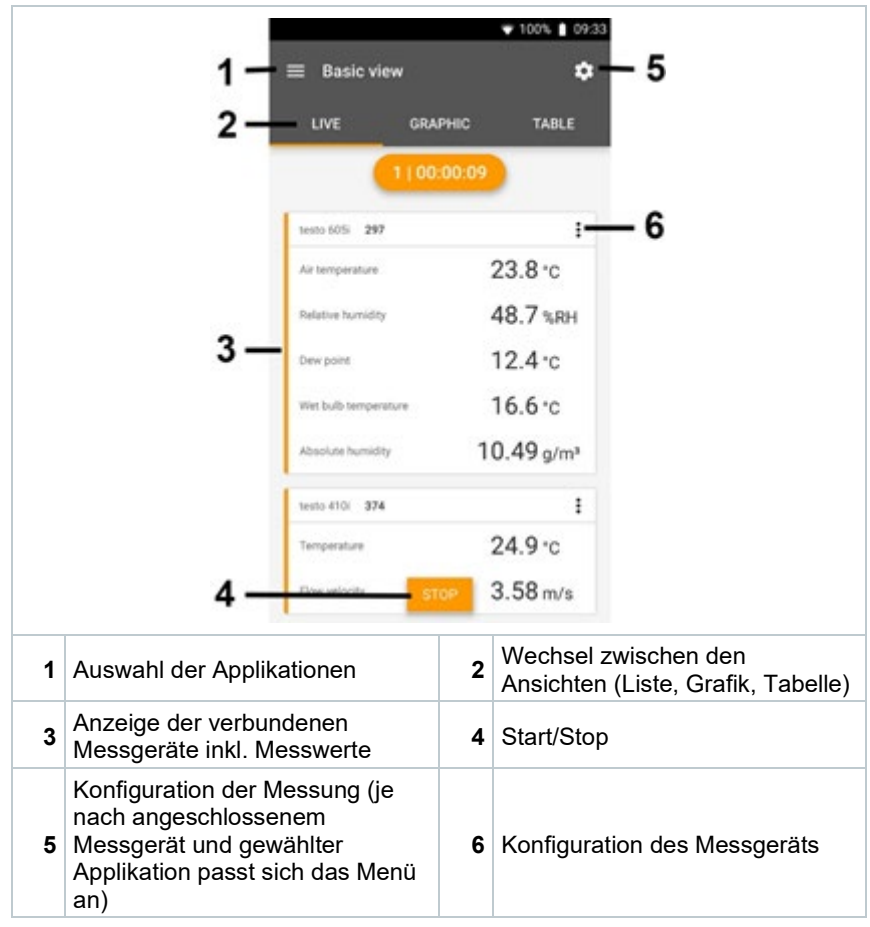

#### **Weitere Symbole auf der Bedienoberfläche der App (ohne Nummerierung)**

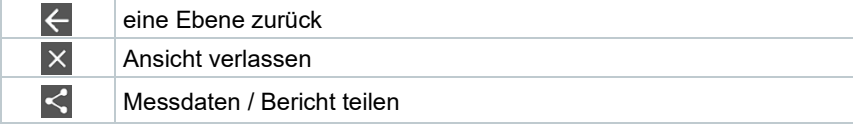

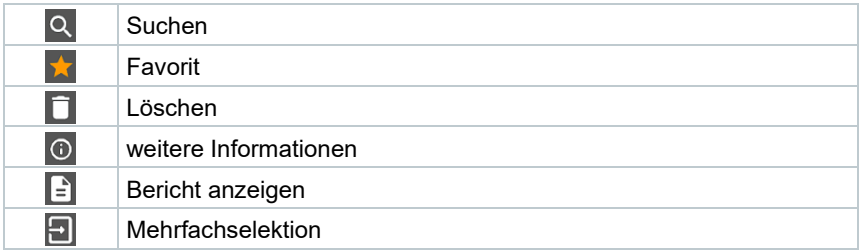

Das Hauptmenü erreicht man über das Symbol **isc**l oben links. Um das Hauptmenü zu verlassen, ein Menü wählen oder rechtsklicken auf die geführten Menüs. Der zuletzt angezeigte Bildschirm wird angezeigt.

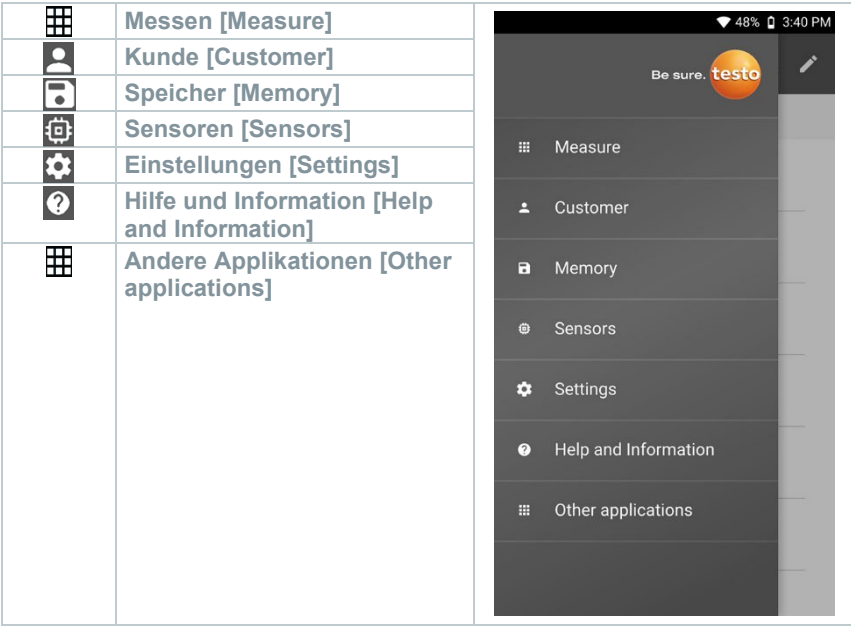

# <span id="page-22-0"></span>**8.2 App Optionen**

## <span id="page-22-1"></span>**8.2.1 Sprache einstellen**

- $1 \mid \blacksquare$  anklicken.
- **2 Einstellungen** wählen.
- **3 Sprache** wählen.
- $\blacktriangleright$  Eine Auswahlliste wird angezeigt.
- **4** Gewünschte Sprache auswählen.
- Die Sprache ist geändert.

## <span id="page-23-0"></span>**8.2.2 App Info anzeigen**

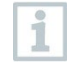

1

In der App Info wird Ihnen die Versions-Nummer der installierten App angezeigt.

#### **1**  $\equiv$  anklicken.

- **2 Hilfe & Information** wählen.
- **3 Geräteinformation** wählen.
- Die Versionsnummer der App und die ID werden angezeigt.

### <span id="page-23-1"></span>**8.2.3 Tutorial anzeigen**

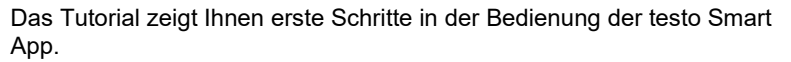

- **1**  $\equiv$  anklicken.
- **2 Hilfe & Informationen** wählen.
- Das Tutorial wird angezeigt. Durch wischen können Sie im Tutorial die jeweils nächste Seite anzeigen lassen.
- **3 X** klicken, um das Tutorial zu beenden.

## <span id="page-23-2"></span>**8.3 Applikationsmenüs**

#### <span id="page-23-3"></span>**8.3.1 Applikationsmenü auswählen**

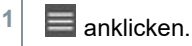

**Eine Auswahl an Menüs für verschiedene Applikationen wird** angezeigt.

**2** Gewünschte Applikation auswählen.

 $\|\cdot\|$  Ihre gewählte Applikation wird angezeigt.

### <span id="page-24-0"></span>**8.3.2 Favoriten festlegen**

- $1 \n\equiv$  anklicken.
- **Eine Auswahl an Menüs für verschiedene Applikationen wird** angezeigt.
- **2** Applikation auswählen, die Sie als Favorit festlegen möchten.
- **3** anklicken.
- $\Box$  Der Stern wird orange dargestellt:

### <span id="page-24-1"></span>**8.3.3 Informationen zu einer Applikation anzeigen**

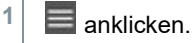

Eine Auswahl der Applikationen wird angezeigt.

**2** anklicken.

Die Informationen zu einer Applikation werden angezeigt.

# <span id="page-24-2"></span>**8.4 Messgeräteeinstellungen vornehmen**

Das Messgerät ist mit der testo Smart App verbunden.

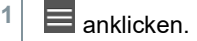

- Das Hauptmenü wird geöffnet.
- **2 Sensoren** anklicken.
- Das Menü **Sensoren** wird geöffnet.
- **3** Gewünschtes Messgerät anklicken.
- Informationen zu Model, Artikelnummer, Seriennummer und Firmware-Version werden angezeigt.
- **4** Reiter **Einstellungen** anklicken.
- Fin Fenster mit Einstellungen des jeweiligen Messgeräts wird geöffnet.

Es können neben den, im Messgerät vornehmbaren Einstellungen, zusätzliche Einstellungen vorgenommen werden.

**5** Auf den blauen Text unter einer Einstellungsüberschrift klicken, um Einstellungen zu aktivieren bzw. deaktivieren oder in ein Eingabefenster zu kommen um einen konkreten Wert einzugeben oder eine Einheit auszuwählen.

> Details zu den Einstellmöglichkeiten siehe folgende Unterkapitel.

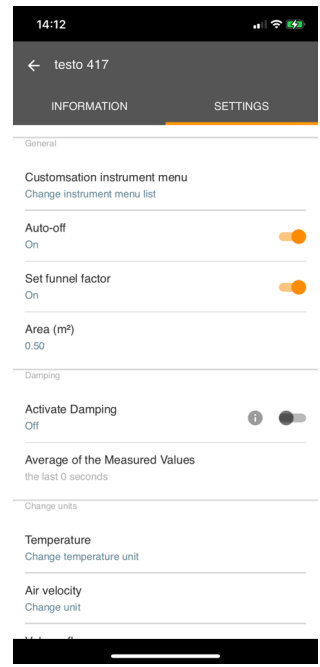

 Änderungen an den Messgeräteeinstellungen in der App  $\overline{E}$  $\frac{1}{2}$  m werden direkt an das Messgerät  $V \wedge$ übertragen. Die Synchronisierung mit der App wird auf dem Messgerät mit "SYNC DONE" bestätigt. **MODE MFNI**  $FND$ ENTER

### <span id="page-26-0"></span>**8.4.1 Messgerätemenü konfigurieren**

Über die testo Smart App kann eingestellt werden, welche Einstellungsmenüs direkt auf dem Messgerät verfügbar bzw. ausgeblendet sein sollen.

Reiter **Einstellungen** im Menü **Sensoren** ist geöffnet.

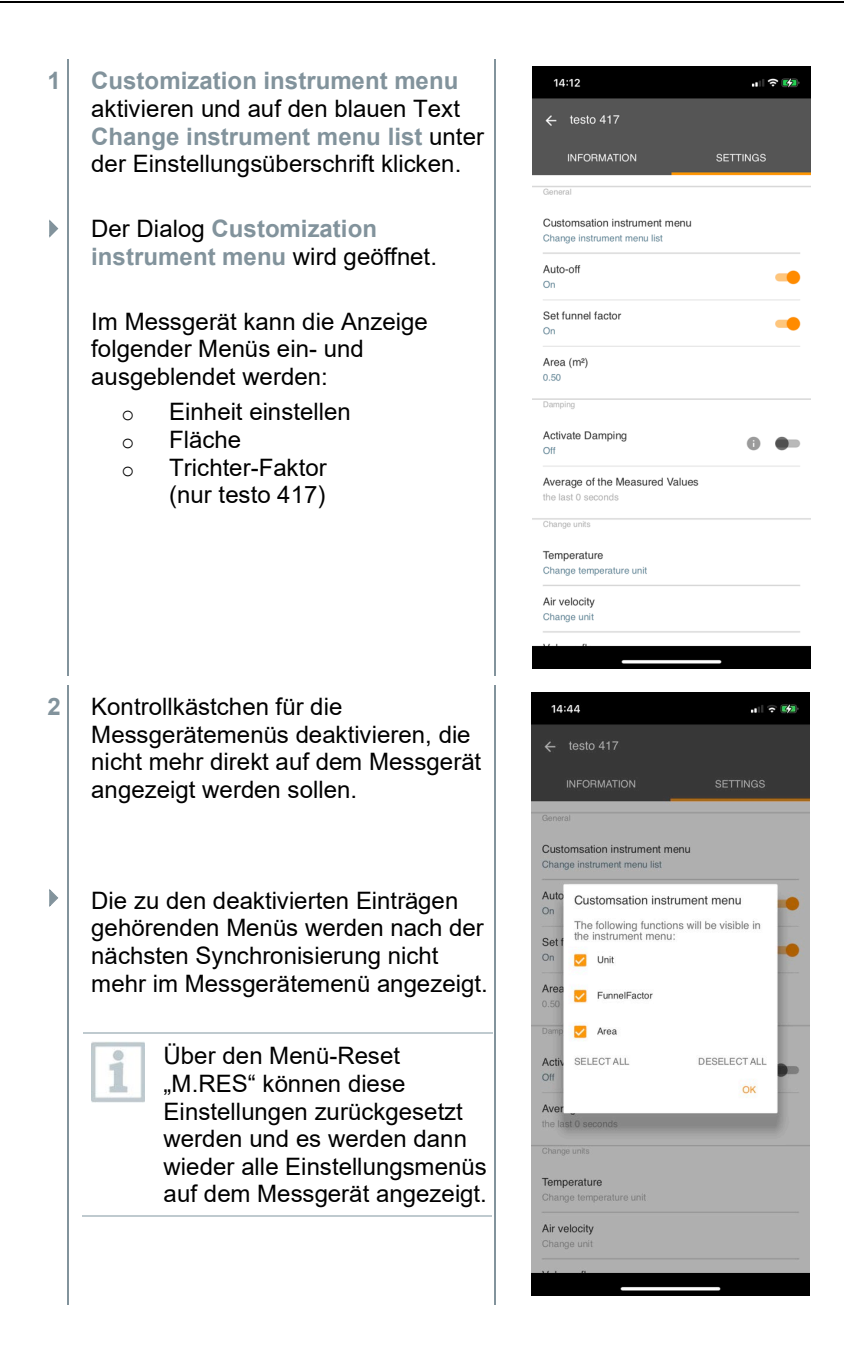

## <span id="page-28-0"></span>**8.4.2 Auto-Off einstellen**

Reiter **Einstellungen** ist geöffnet.

- **1 Auto-off aktivieren** mit dem Schieber aktivieren.
- Das Messgerät schaltet sich nach 10 min ohne Tastenbetätigung automatisch aus.

Ausnahme: im Display wird ein gehaltener Messwert angezeigt ("Hold" wird angezeigt).

## <span id="page-28-1"></span>**8.4.3 Dämpfung aktivieren**

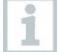

Bei stark schwankenden Messwerten empfiehlt sich eine Dämpfung der Messwerte.

- Reiter **Einstellungen** ist geöffnet.
- **1 Dämpfung aktivieren** mit dem Schieber aktivieren.
- **2 Durchschnitt der gemessenen Werte** anklicken.
- **Fenster für Durchschnitt der gemessenen Werte wird geöffnet.**
- **3** Wert zwischen 2 bis 20 Messwerten eingeben.
- Änderungen an den Messgeräteeinstellungen in der App werden direkt an das Messgerät übertragen. Die Synchronisierung mit der App wird auf dem Messgerät mit "SYNC DONE" bestätigt.

### <span id="page-28-2"></span>**8.4.4 Korrekturfaktor einstellen**

Sind Teile der Querschnittsfläche verdeckt (z. B. durch Gitterstäbe), so kann dies mit Hilfe des Korrekturfaktors korrigiert werden.

Der Korrekturfaktor gibt den Anteil der freien Fläche an der Querschnittsfläche an.

Beispiel: Sind 20% der Fläche verdeckt muss der Korrekturfaktor 0.8 eingestellt werden (80% freie Fläche).

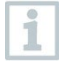

Der Korrekturfaktor kann nur über die testo Smart App eingestellt werden und nicht direkt am Messgerät.

Reiter **Einstellungen** ist geöffnet.

- **1 Correction factor** auswählen.
- **2** Wert für den Korrekturfaktor eingeben und speichern.
- Die Änderungen an das Messgerät übertragen und die Synchronisierung mit der App auf dem Messgerät mit "SYNC DONE" bestätigt.

#### <span id="page-29-0"></span>**8.4.5 Fläche einstellen**

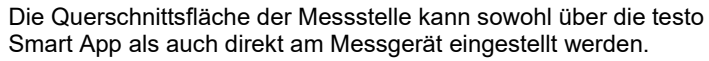

Die Anzeige dieser Einstellung auf dem Messgerät kann nicht ausgeblendet werden.

Reiter **Einstellungen** ist geöffnet.

- **1 Fläche** auswählen.
- **2** Wert für die Querschnittsfläche eingeben und speichern.
- Die Änderungen an das Messgerät übertragen und die Synchronisierung mit der App auf dem Messgerät mit "SYNC DONE" bestätigt.

# <span id="page-29-1"></span>**8.5 Darstellung der Messwerte**

ĺ

Die vorhandenen Messwerte können in verschiedenen Ansichten dargestellt werden.

#### • Live-Ansicht:

Die von den Messsonden übertragenen Messwerte können in einer Live-Ansicht angezeigt werden. Es werden Messwerte aller verbundenen Messsonden angezeigt.

• Grafikansicht:

Es können bis zu vier verschiedene Messwerte grafisch dargestellt werden. Durch Tippen auf einen Messwert oberhalb des Diagramms können die anzuzeigenden Messwerte ausgewählt werden.

#### • Tabellenansicht:

In der Tabellenansicht werden alle Messwerte nach Datum und Uhrzeit fortlaufend angezeigt. Durch Drücken auf ◄ ► können verschiedene Messwerte der einzelnen Messsonden angezeigt werden.

# <span id="page-30-0"></span>**8.6 Ansicht einstellen**

፧ anklicken.

**1**

- **2 Anzeige bearbeiten** auswählen.
- Eine Übersicht aller Messkanäle und deren Messparameter wird angezeigt.
- 3 Deaktivieren Sie den "Haken", um einen Messkanal eines Messgeräts auszublenden.
- **4** ▼ anklicken, um die Einheit eines Messkanals auszuwählen.
- **5 OK** anklicken, um die Einstellungen zu bestätigen.

## <span id="page-30-1"></span>**8.7 Messwerte exportieren**

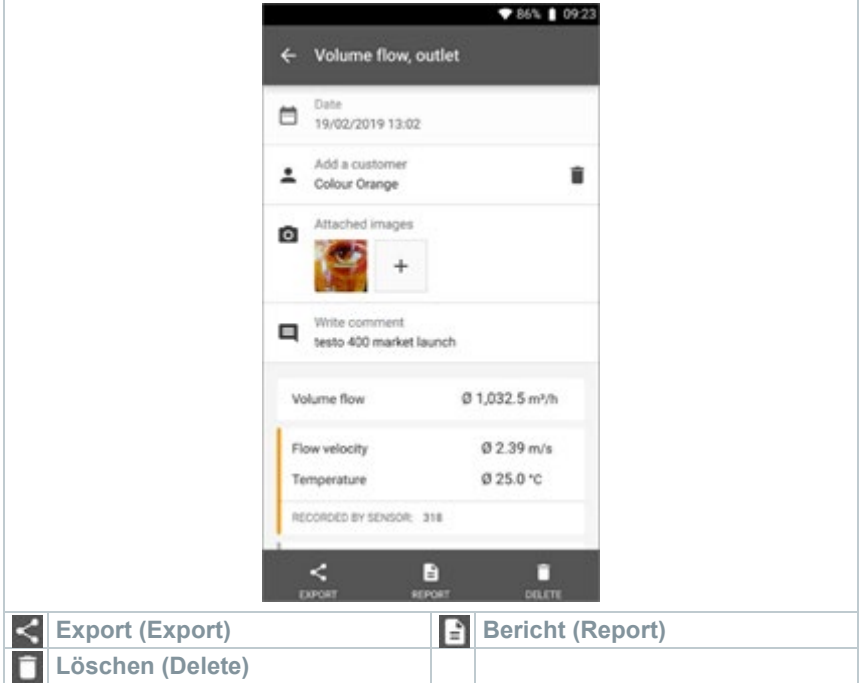

- **1**  $\equiv$  anklicken.
- **2 Speicher** auswählen.
- **3 Messung auswählen** anklicken.

# <span id="page-31-0"></span>**8.7.1 Excel (CSV) Export**

- $1 \nvert$  **s** anklicken.
- Eine Auswahl der Export-Möglichkeiten wird angezeigt.
- **2 Export starten** anklicken.
- Eine Auswahl über die Versand-/Export-Möglichkeiten wird angezeigt.
- **3** Gewünschte Versand-/Export-Möglichkeiten auswählen.

## <span id="page-31-1"></span>**8.7.2 PDF Export**

- **1 Bericht** anklicken.
- Auswahlfenster erscheint.
- **2** Falls benötigt, **Erstelle PDF mit allen Messwerten (Create PDF with all readings)** Schaltfläche aktivieren.
- **3 Erstellen (Create)** anklicken.
	- Achten Sie darauf, dass bei Messungen die Option **Erstelle PDF mit allen Messwerten (Create PDF with all readings)** aufgrund der sich ergebenden Dateigröße und Seitenanzahl nur bis 30 Seiten möglich ist. In der Software testo DataControl können die PDF Berichte hingegen für alle Messungen ohne Einschränkungen erstellt werden.
- $\blacktriangleright$  Bericht mit allen Informationen wird erstellt.
- Auswahlfenster erscheint. Der Bericht kann per E-Mail oder Bluetooth® versendet werden.
- **4 E-Mail** oder **Bluetooth®** anklicken.
- $\blacktriangleright$  Bericht wird versendet.

Ĭ,

## <span id="page-32-0"></span>**8.8 Firmware-Update durchführen**

Achten Sie darauf, dass der Schalter in **Geräte Informationen** für **Update für verbundene Geräte aktivieren** stets aktiviert ist.

![](_page_32_Picture_3.jpeg)

- $\checkmark$ Wenn eine neue Firmware für Ihr Messgerät verfügbar ist, erscheint nach dem Verbinden des Gerätes mit der testo Smart App eine Update-Benachrichtigung im Screen.
- **1** Klicken Sie auf **Update starten**, um das Update durchzuführen.

Wenn Sie auf **Später** klicken, erscheint die Update-Benachrichtigung wieder beim nächsten Verbinden.

Instrument update available. Click START UPDATE to undate the connected instrument

#### Latest Version: 0.4.8 New Version: 0.6.6

Infos for tester Component: 0560 0535<br>Filename: HDSC\_t535sFw.pkg Path: /private/var/mobile/Containers/Data/Application/<br>D8FBEFC7-013C-4BDB-8970-11E27DFE0F24/ Dorbert, Principle Library/Application Support/Testo/<br>smartprobesappgen2/persistency/app\_resou<br>climate\_apps/devices/056000535/0.6.6/<br>HDSC\_t535sFw.pkg ources/

LATER

**START UPDATE** 

Während des Geräte-Updates darf die Bluetooth-Verbindung **nicht** unterbrochen werden.

Das Update muss komplett durchgeführt werden und dauert je nach verwendetem Smartphone ca. 5- 10 Minuten.

![](_page_32_Figure_15.jpeg)

Please do not disconnect the instrument

i

Nach dem Update startet das Messgerät neu.

Die Firmware kann im Gerätemenü oder über die App geprüft werden.

Ein Neustart der testo Smart App wird nach Durchführung des Geräte-Updates empfohlen.

# <span id="page-34-0"></span>**9 Produkt instandhalten**

## <span id="page-34-1"></span>**9.1 Batterien einlegen / wechseln**

**WARNUNG**

**Schwerwiegende Verletzungsgefahr des Anwenders und/oder Zerstörung des Gerätes.**

**Es besteht Explosionsgefahr, wenn die Batterien durch einen falschen Typ ersetzt werden.**

- **Nur nicht wiederaufladbare Alkaline-Batterien benutzen.** 
	- Das Gerät ist ausgeschaltet.
	- **1** Batteriefach (Geräterückseite) per Schnappverschluss öffnen.
	- **2** Batterien (3 x 1,5 V AA Alkaline-Batterie) einlegen bzw. tauschen.

Polung beachten!

![](_page_34_Picture_11.jpeg)

**3** Batteriefach schließen.

Bei längerem Nichtgebrauch: Batterien entnehmen.

# <span id="page-34-2"></span>**9.2 Gerät reinigen**

i

Ĩ.

**1** Reinigen Sie das Gehäuse des Geräts bei Verschmutzung mit einem feuchten Tuch.

Verwenden Sie keine scharfen Reinigungs- oder Lösungsmittel! Schwache Haushaltsreiniger oder Seifenlaugen können verwendet werden.

# <span id="page-35-0"></span>**10 Technische Daten testo 425**

- i
- Abgleichbedingungen für Strömungssonden: Abgeglichen im Freistrahl Ø 350 mm, Bezugsdruck 1013 hPa, bezogen auf testo Referenz Laser Doppler Anemometer (LDA).
- Auf Grund des thermischen Messprinzips können bei kleinen Strömungsgeschwindigkeiten (< 1 m/s) höhere Messunsicherheiten bei der Temperaturmessung auftreten. Das Einschalten der Sonde sollte außerhalb eines Kanals unter folgenden Bedingungen durchgeführt werden: Umgebungstemperatur: 20 °C Strömung: ca. 0 m/s.

![](_page_35_Picture_5.jpeg)

Das Teleskop nach Nutzung zusammenschieben und nicht am Kabel zusammenziehen. Beginnen Sie dabei mit den Teleskopgliedern, die dem Griff am nächsten sind.

![](_page_35_Picture_186.jpeg)

![](_page_36_Picture_33.jpeg)

# <span id="page-37-0"></span>**11 Tipps und Hilfe**

# <span id="page-37-1"></span>**11.1 Fragen und Antworten**

![](_page_37_Picture_287.jpeg)

Falls wir Ihre Frage nicht beantworten konnten: Wenden Sie sich bitte an Ihren Händler oder den Testo-Kundendienst. Kontaktdaten siehe Rückseite dieses Dokuments oder Internetseite www.testo.com/service-contact.

## <span id="page-38-0"></span>**11.2 Zubehör und Ersatzteile**

![](_page_38_Picture_45.jpeg)

Eine vollständige Liste aller Zubehör- und Ersatzteile finden Sie in den Produktkatalogen und -broschüren oder im Internet unter: www.testo.com

![](_page_39_Picture_0.jpeg)

#### **Testo SE & Co. KGaA**

Celsiusstr. 2 79822 Titisee-Neustadt Germany Tel.: +49 7653 681-0 E-Mail: info@testo.de www.testo.de